# **How to Make a Video Model!**

**Kaylea de Moya, M.Ed Maureen Castillo, MA, CCC-SLP Camille Harris, MA, CCC-SLP** 

**Support from Kerrie Johnson, AT Paraprofessional**

# What you will Need:

-Script you want to model (Pragmatic skill. life skill, job skill, etc.)

-Visual supports for AAC user or verbal student who may need visuals (today we are using visuals made using Chat Editor)

-Camera to film (today we are using an iPad)

-Device or iPad with communication app (today we are using TouchChat 42 on iPad)

-iPad or Mac with iMovie on it

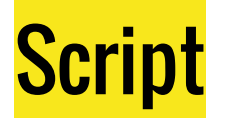

Think through script you want to model. Can be specific to student user or more generic.

Samples we have provided for today:

- Conversation (What's your name? script)
- Life Skill (Ordering in a restaurant script)
- Vocational Skill (Pop Cart job script)

Customize to meet your needs! Is focus on Manners? Greetings? Closings?

We use the expanded social pages for WordPower from [http://www.talcaac.com](http://www.talcaac.com/) by Jill E Senner, PhD, CCC-SLP and Matthew Baud.

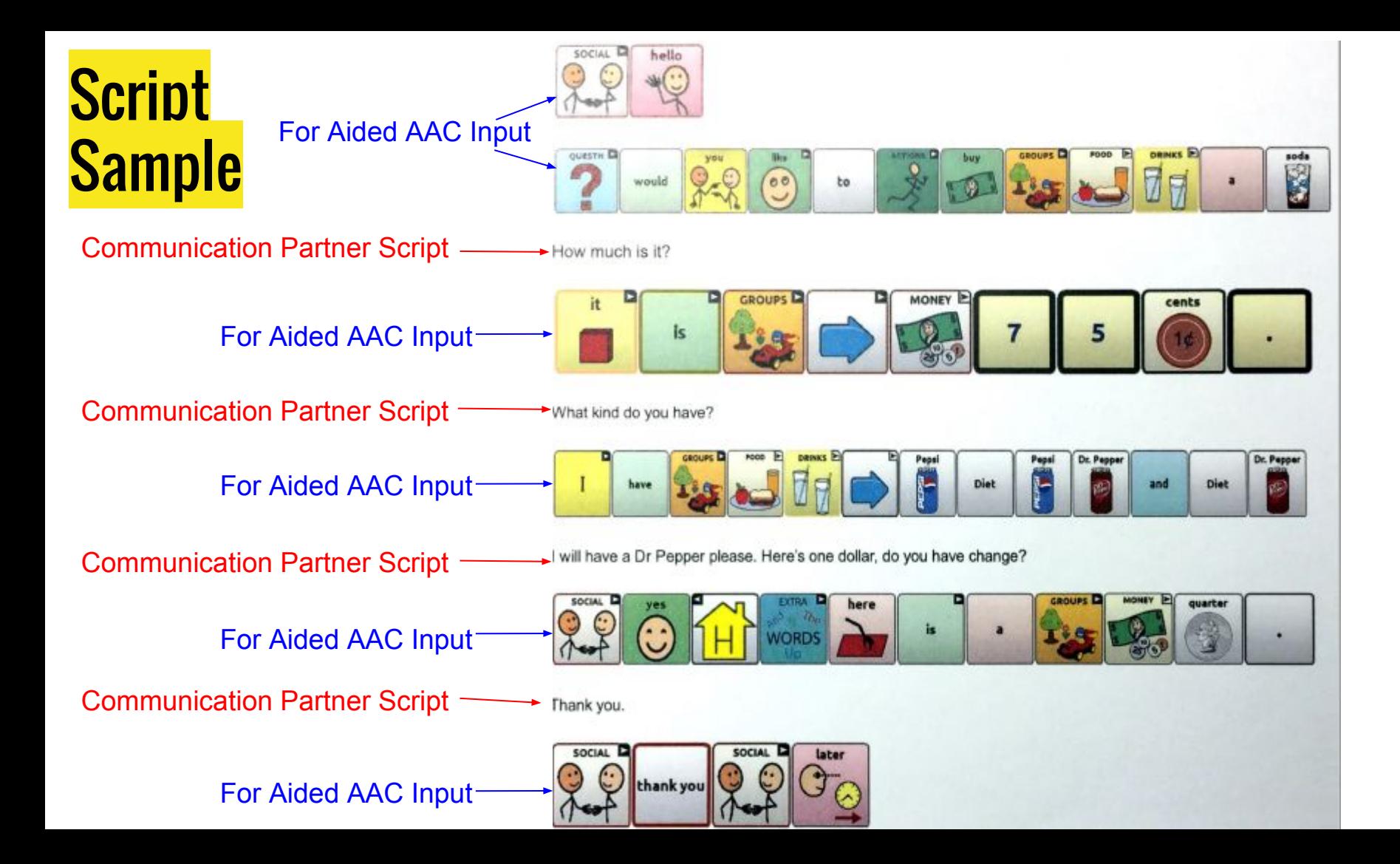

# **Icon Sequences or Visual Supports** using Chat Editor

# **This is a FREE download from Saltillo website :**

[www.saltillo.com](http://www.saltillo.com)

**TouchChat** [https://saltillo.com/support/download\\_category/all-downloads-13](https://saltillo.com/support/download_category/all-downloads-13)

# **What is Chat Editor?**

Chat Editor is a supplemental program that has been provided for customizing the NOVA chat vocabulary on your Windows desktop or laptop computer. Although customizing is also possible on the NOVA chat device itself, the Editor allows the family and/or professionals to customize the vocabulary when the NOVA chat device is not present.

Note: Having the custom vocabulary on a computer is always recommended as a backup to the NOVA chat device

#### Select the vocab you want to open.

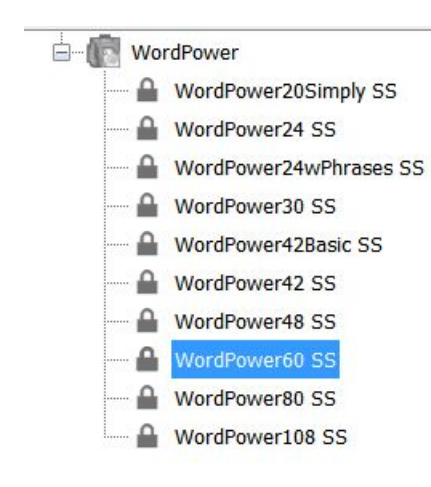

#### Your vocab is then displayed.

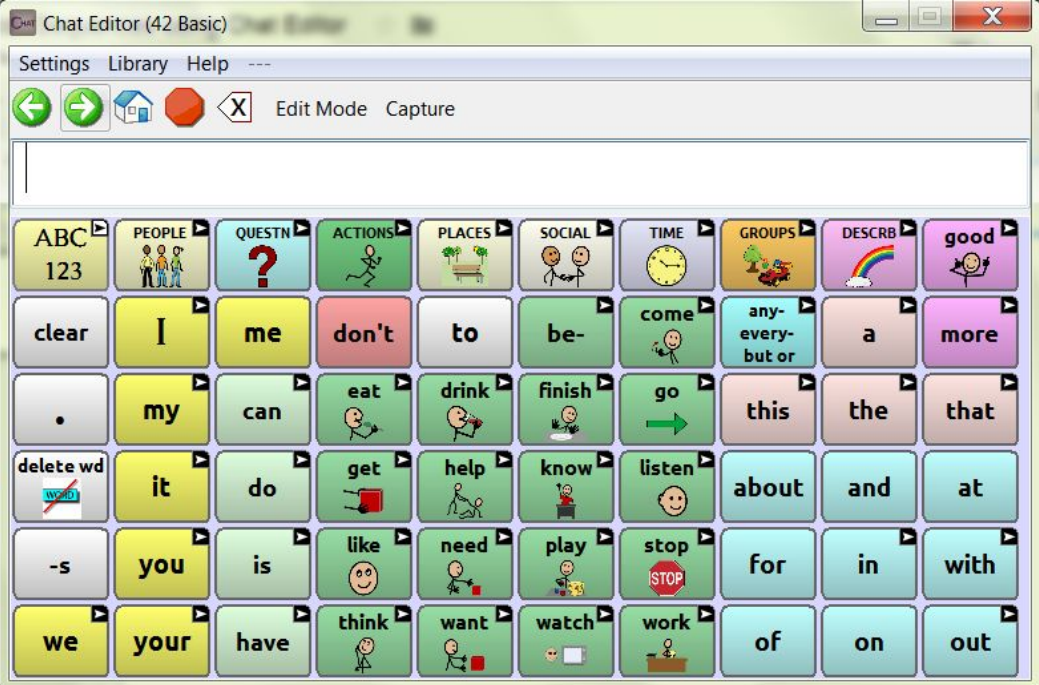

#### **First Select Capture then click on the buttons to create your icon sequence.**

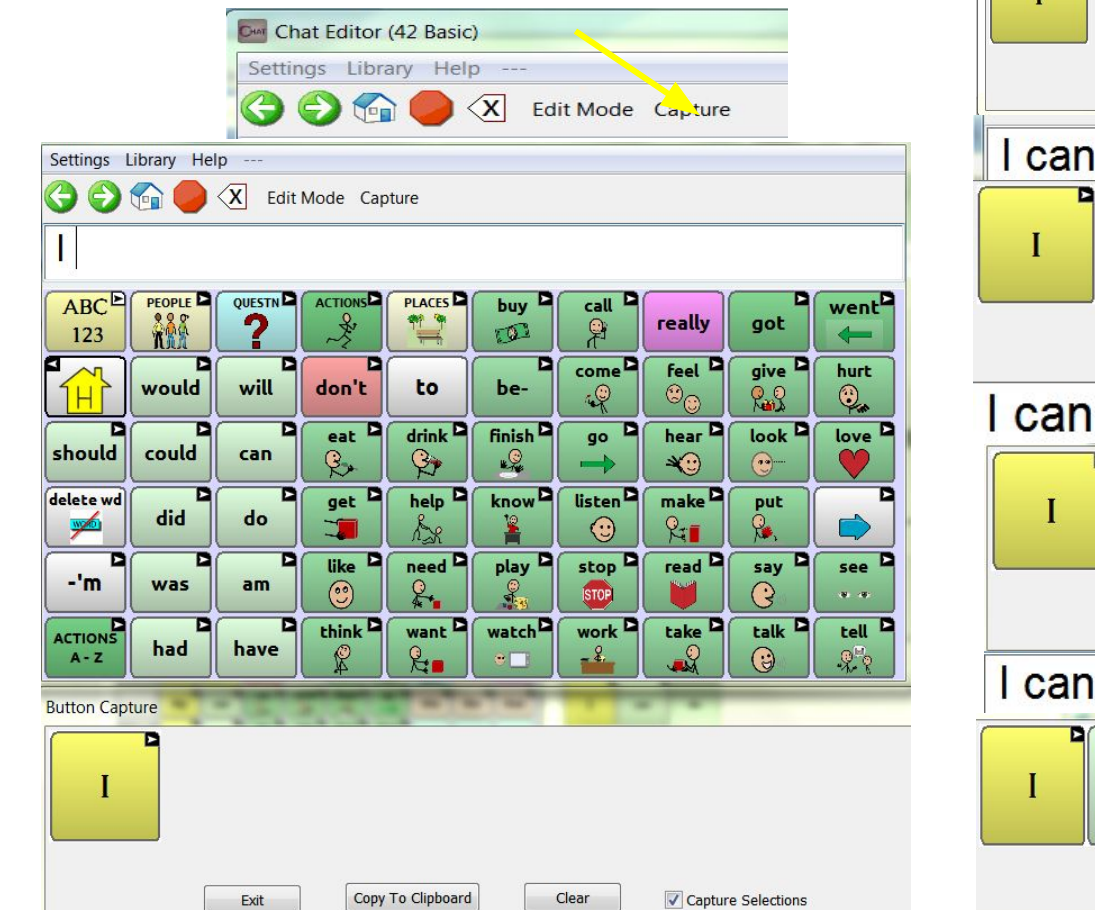

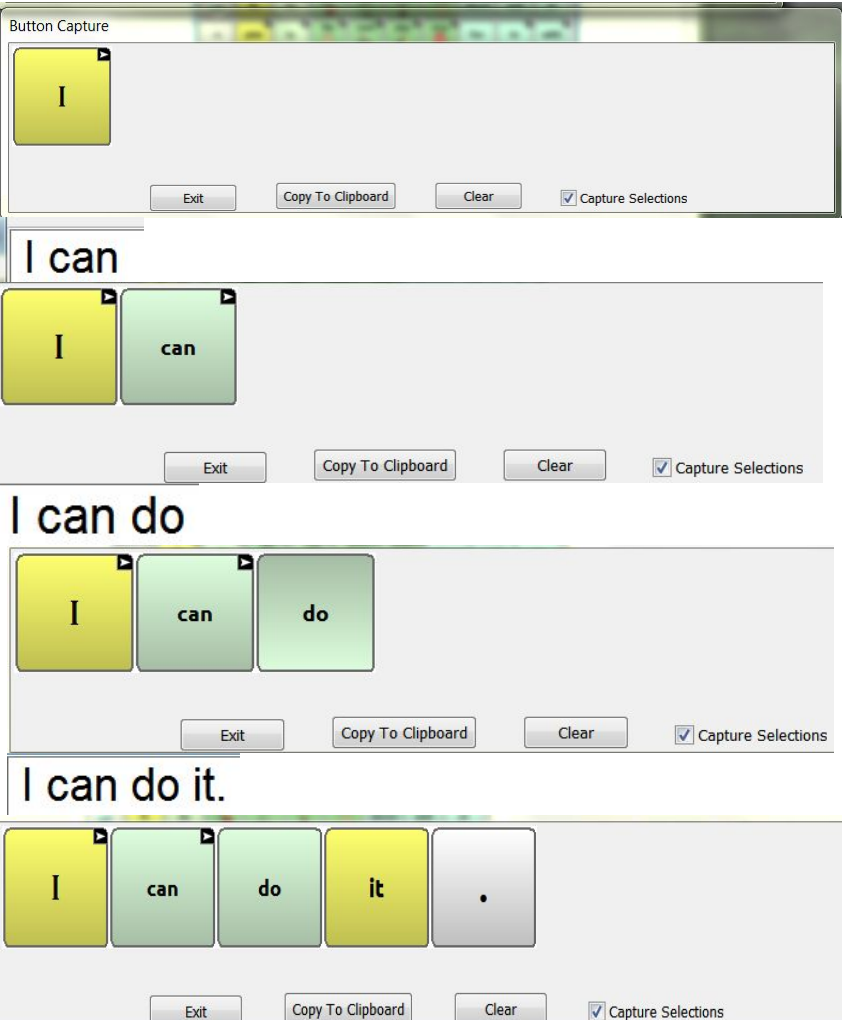

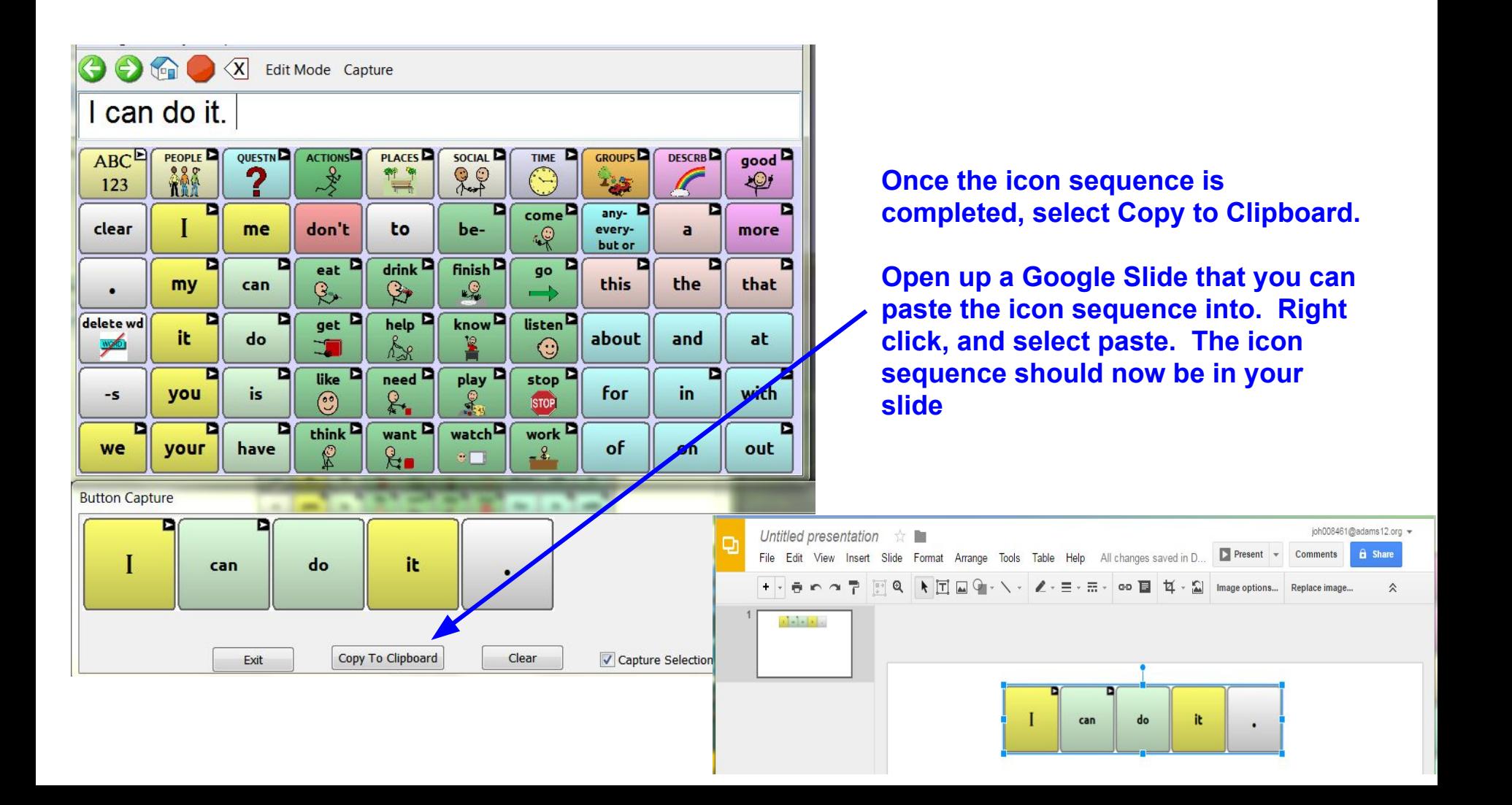

#### Repeat the process of copy to Clipboard and paste to the Google Slide to create the icon sequences

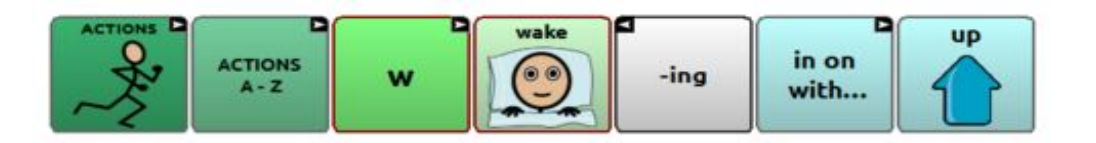

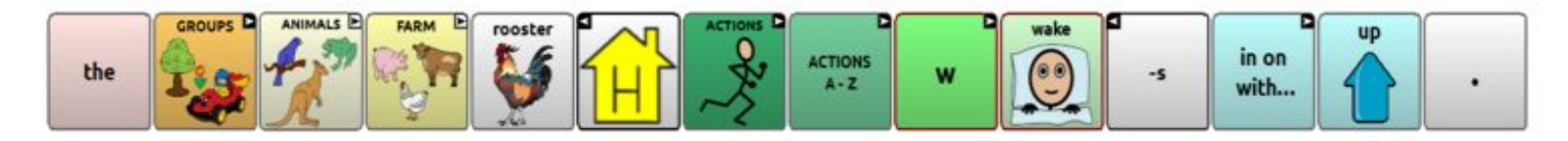

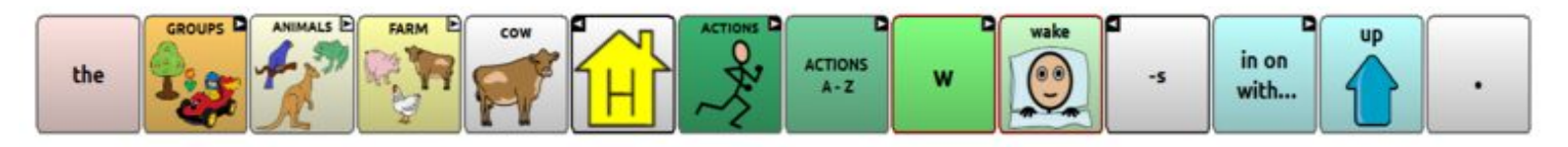

When finished; you can Print or Share your icon sequences. For the video process, you will need two copies.

- One to be used for the video script
- Another to be cut out and taped to the top of the iPad that will be filmed

# **Components of a Video Model!** Video Example:

[Ordering in a Restaurant](https://drive.google.com/a/adams12.org/file/d/0B4SYevkc1Pb4bkxGd3BrYWhkZWM/view?ts=57210a28)

### **Video of Communication Partner**

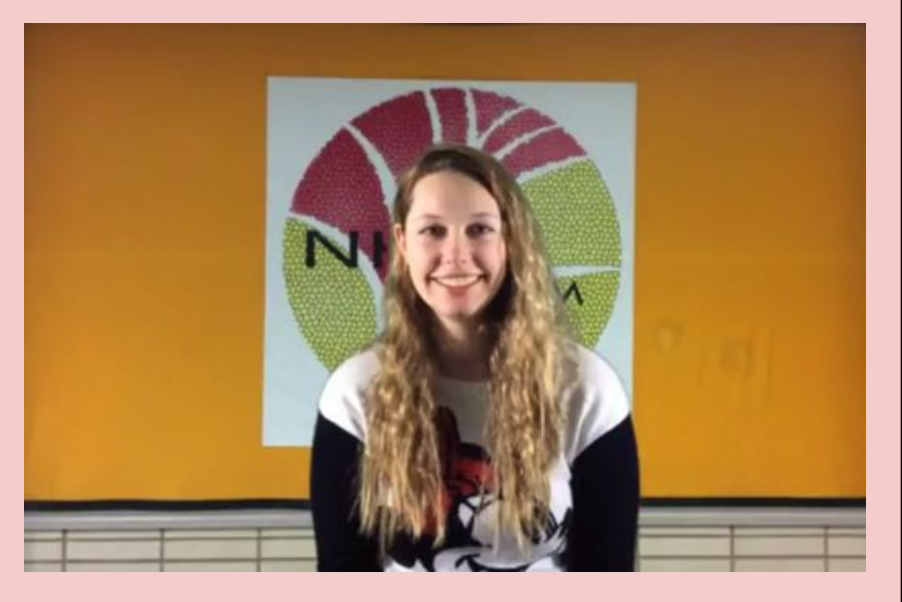

### **Video of Aided AAC with paper Icon Sequences taped to the top**

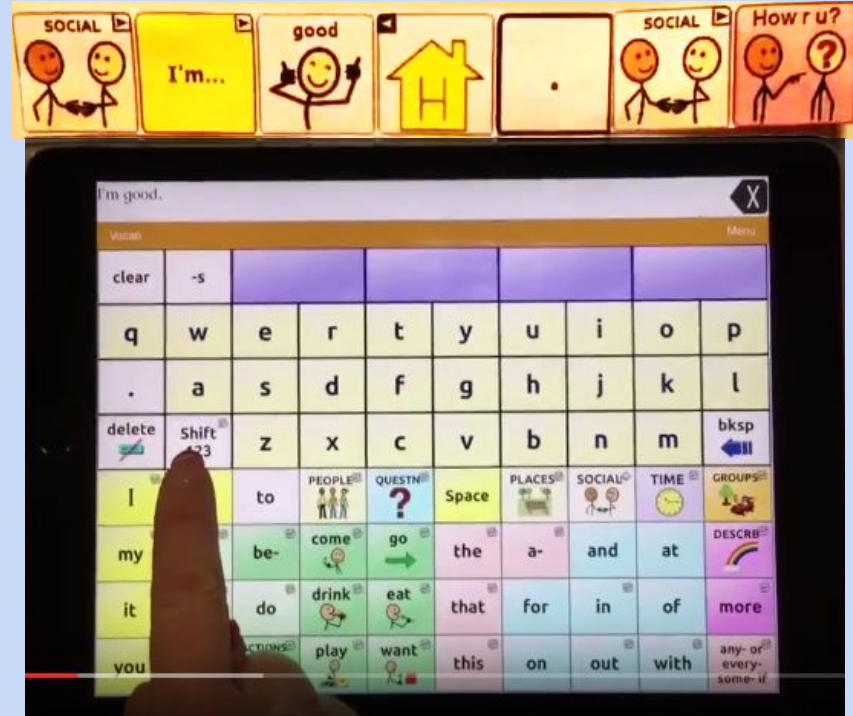

# **Overview: Filming your Video Clips** Here are some tips:

- When tapeing the icon sequences to the top of the communication device, make sure that it is sturdy
- Use a quiet room with no distractions
- Lighting (adjust the brightness of the communication device that will be filmed so that the screen of the device and the icon sequences are visible while filming)
- Turn up the volume on the device you will be filming

# **At your tables, take the next 10 minutes to create your video clips.**

- **Filming Aided AAC Input:** choose a script and a partner, one person films the device with icon sequences while the partner pushes the buttons to create the message.
- **Filming Communication Partner:** one person films partner speaking verbal portions of script.

#### **Tip! Editing will be easier if you go in the order of your script - back and forth style!**

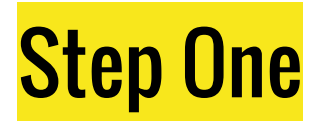

At your tables, divide into groups.

Everyone review script.

Find a "quiet corner" if possible!

Film the communication partner saying the "verbal" portion of the script.

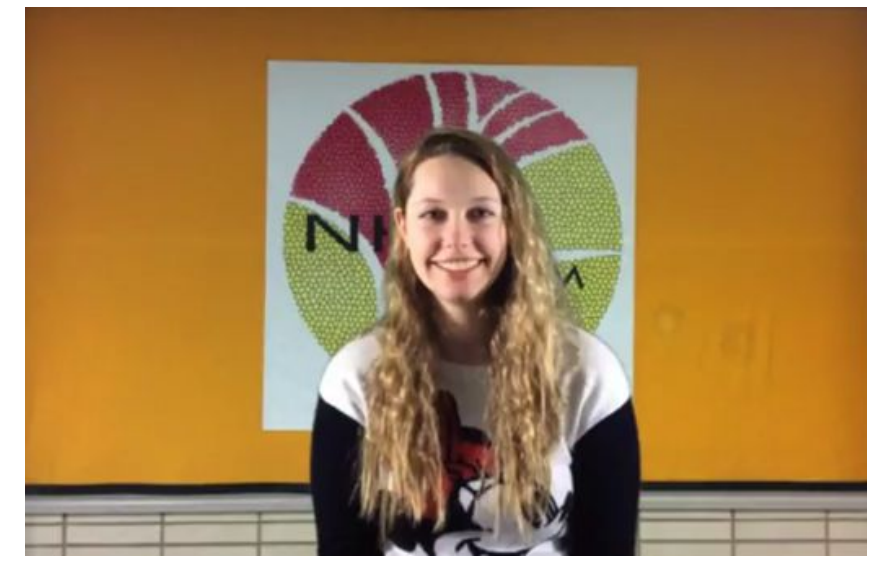

Do all speaking sequences in script, but record them separately and alternate with the Aided AAC video

For example, Communication partner: **"Welcome to our restaurant. How are you today?"** (one video clip!) Stop recording

# Step Two

### Next clip: Aided AAC video: **"I am fine. Thanks for asking. Are you ready to order?"**

For this clip, one person records Aided AAC Input (with the Icon Sequence taped to the top) while the

**ABC**  $123$ DESCRIB toma good<br>All the in on with... work<br>C don't want watch **A**k clear  $\mathbf x$ 8. a

partner follows the Icon Sequence by pushing the buttons on the communication device.

\*For each Aided AAC video, tape the coordinating paper Icon Sequence.

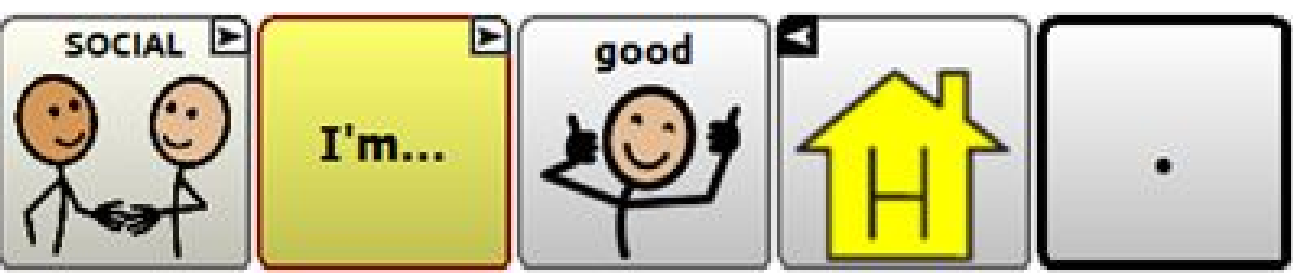

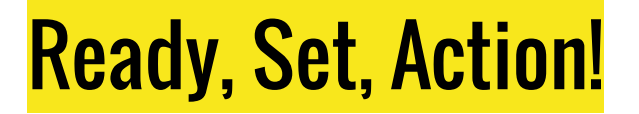

10 Minutes to Make Video Clips! We are here to help! Find quiet spots, if possible

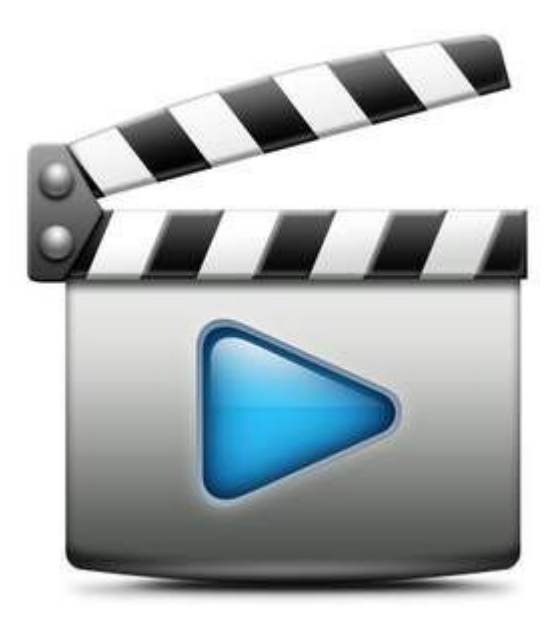

# Let's do it!

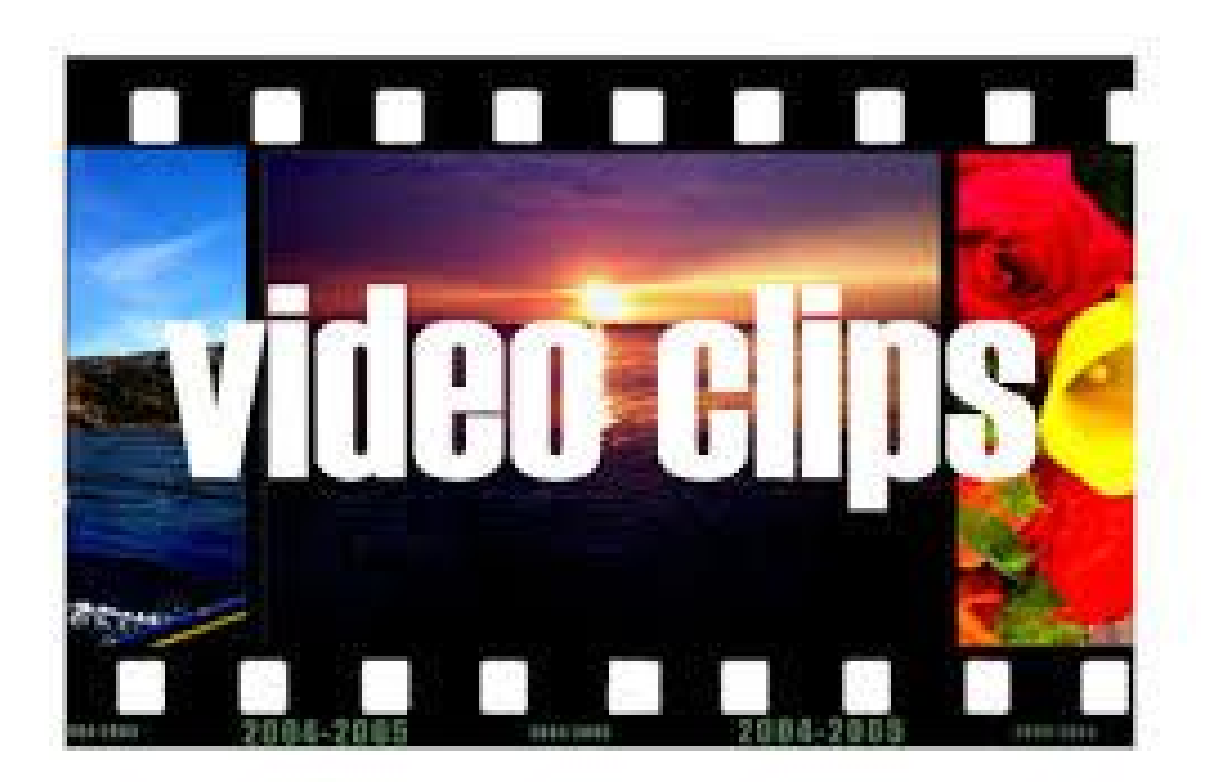

# **Video Editing**

Any video editing software/application can be used for this next step but since we used iMovie we will be demonstrating with this application.

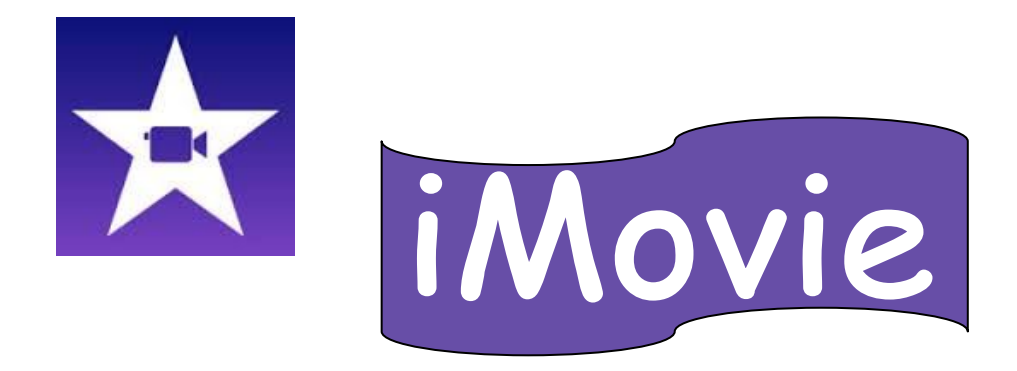

If your iPad was purchased on or after September 1, 2013 and you've updated to iOS 8, you should have gotten iMovie for free. Unfortunately, recently apple has made iMovie an app for purchase so if you'd like to proceed using this application, you will need to purchase it.

# Steps to making a movie

- 1. Open up iMovie
- 2. Tap on Projects in upper middle
- 3. Tap on  $+$  sign in upper right
- 4. Select Movie
- 5. Choose Theme
- 6. Tap on Create in upper right corner
- 7. Tap on "Recently Added" to find your clips
- 8. Preview a clip and then insert
- 9. Splitting clips
- 10. Continue adding clips until model is complete
- 11. Create a title
- 12. Name your project (file) This can be the same name!
- 13. Share it!

# Special Editing Features!

**Trimming a Video Clip** 2. Splitting a Clip<br>3. Inserting a Clip **Inserting a Clip** 4. Precision Editing such as "Fade" 5. Deleting a Clip

### **Using iMovie**

Open the iMovie app on your iPad once it's installed.To get started, tap the **"Projects"** tab and then tap the **"Create Project**" button.

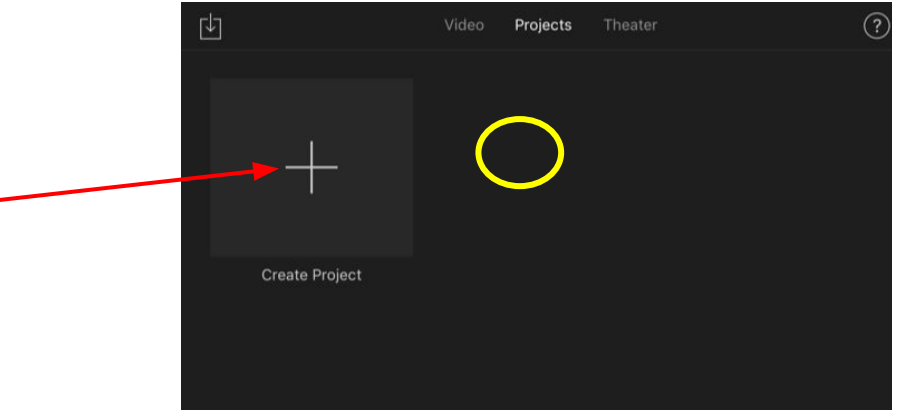

iMovie will allow you to create either a "Movie" or a "Trailer". A movie allows you to combine videos, photos, and music to create your own project. **Select Movie** to create a video modeling project.

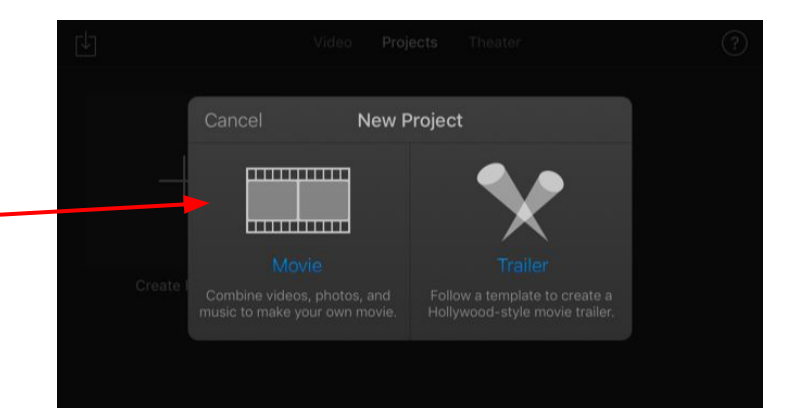

You'll be prompted to choose a theme. You can **choose any theme** to reflect your style. After you select a theme tap create in the upper right corner. (This is only for title page)!

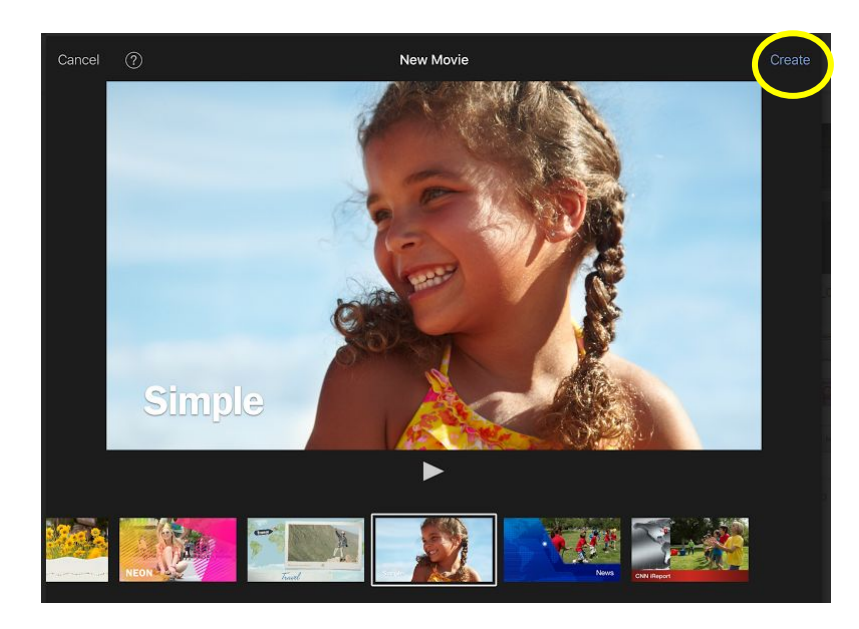

You will see the full editing screen. Tap the "?" bubble at the top-right corner of the screen if you're not sure what a button does.

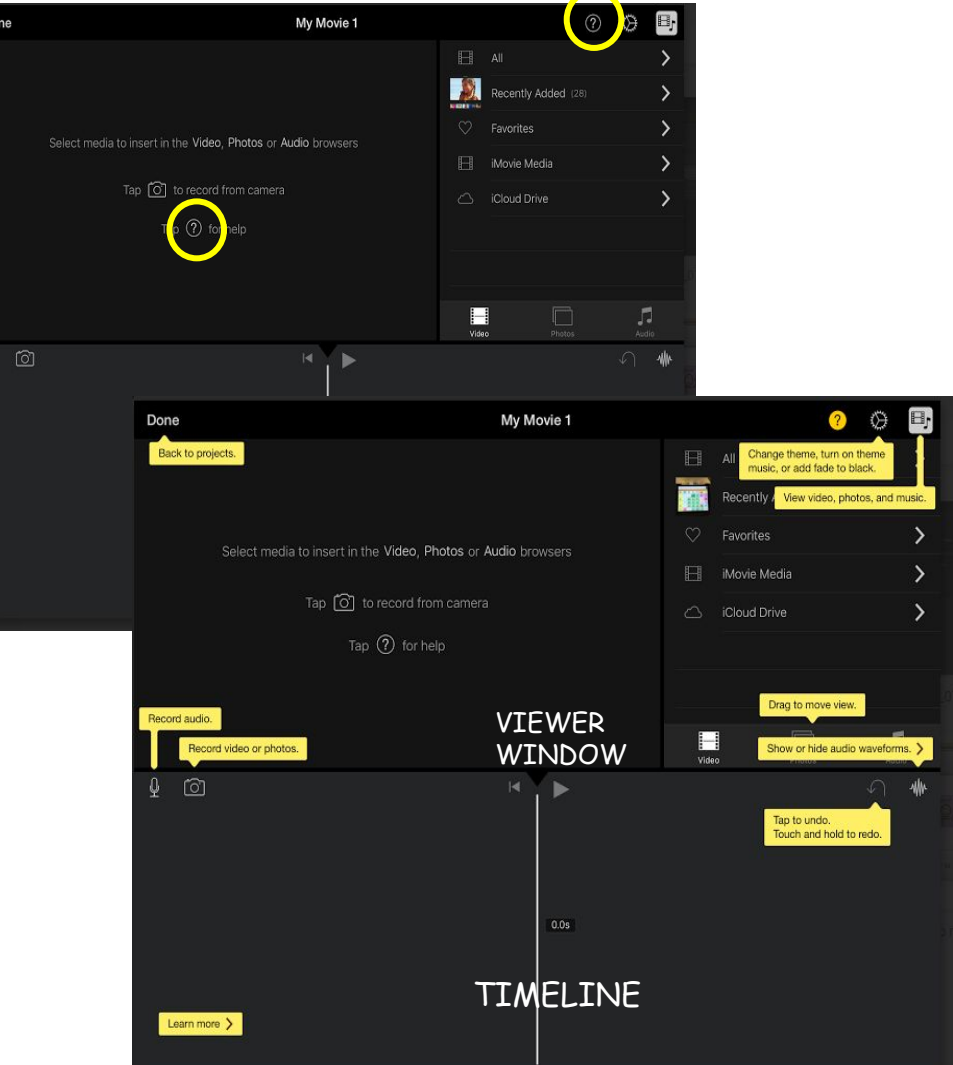

### **Inserting a video clip into the timeline**

You'll want to tap the "**Recently Added**" button near the upper right corner to add videos and photos. However, you could also just start recording a video from here and insert your recorded clip directly into your iMovie project.

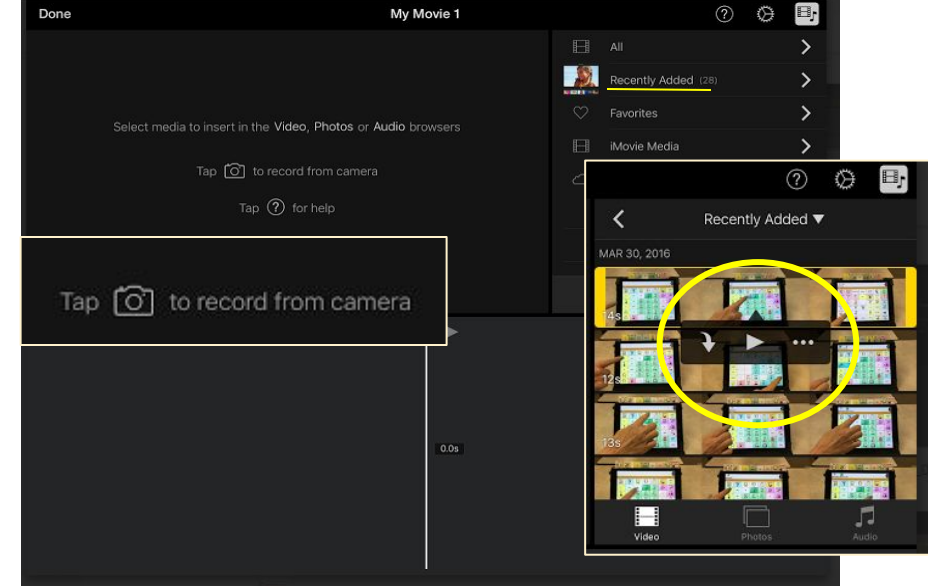

**Tap the clip you want to insert**.

Tap this icon button to **preview** it the clip

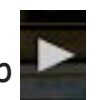

Tap this icon to **insert** it as a video clip in the timeline

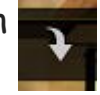

# **Editing your video**

#### **Trimming a Clip from the Timeline**

1. Tap on the clip you want to trim. The clip is highlighted with a yellow box with the trim handles at either end.

2. Slide the trim handles to the position where you want the video to begin or stop.

3. As you drag the handles, the new frame will appear in the viewer.

4. Tap anywhere outside the clip to deselect it.

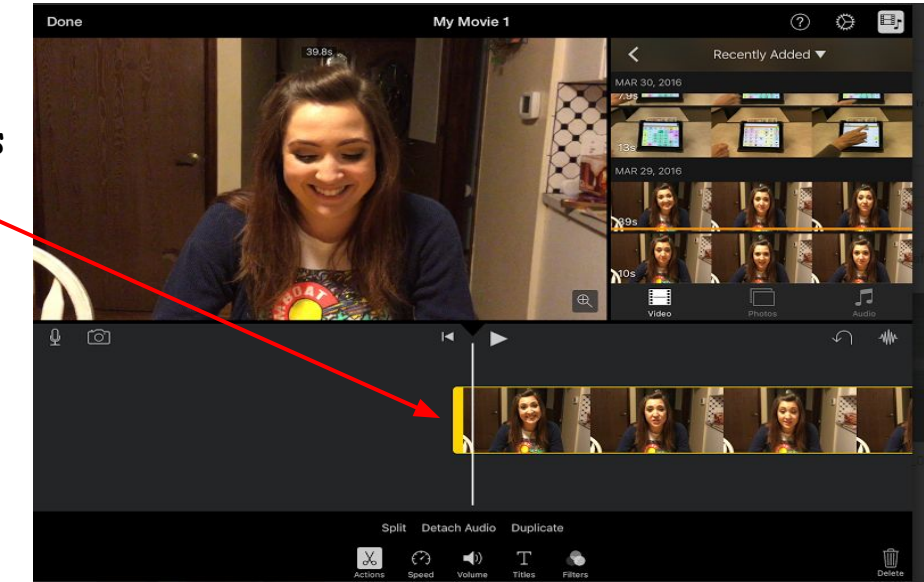

If you trim more of a clip than you intended, drag the trim handles to the position you want. iMovie does not actually cut or damage the original clips.

# **Splitting a clip**

 Sometimes you may need to split a clip, to either remove unwanted frames, or insert another clip or photo in the middle.

- 1. Swipe the timeline to position the playhead in the frame you want to split.
- 2. Tap the clip to select it. You will notice the frame is highlighted in yellow.

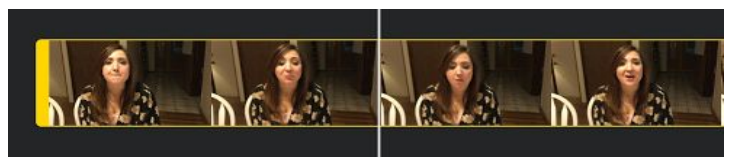

3. At the playhead quickly swipe your finger down. iMovie will split the clip into 2 segments and place a transition between them.

#### OR

4. Select the splitting tool

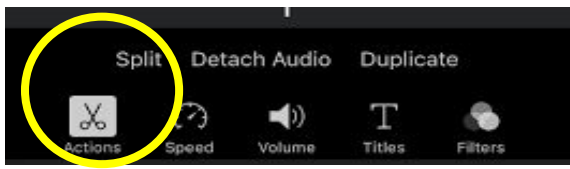

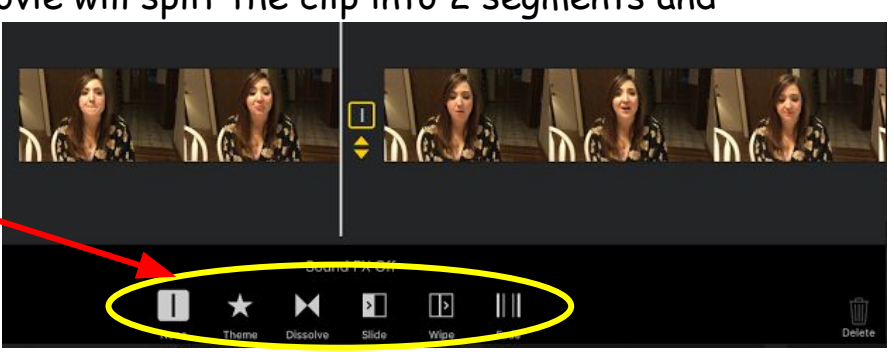

### **Inserting a clip into a clip on the timeline**

#### **Precision Editing**

Tap on the clip, the clip will be highlighted in yellow.

Tap "Split", the clip will be split at that point.

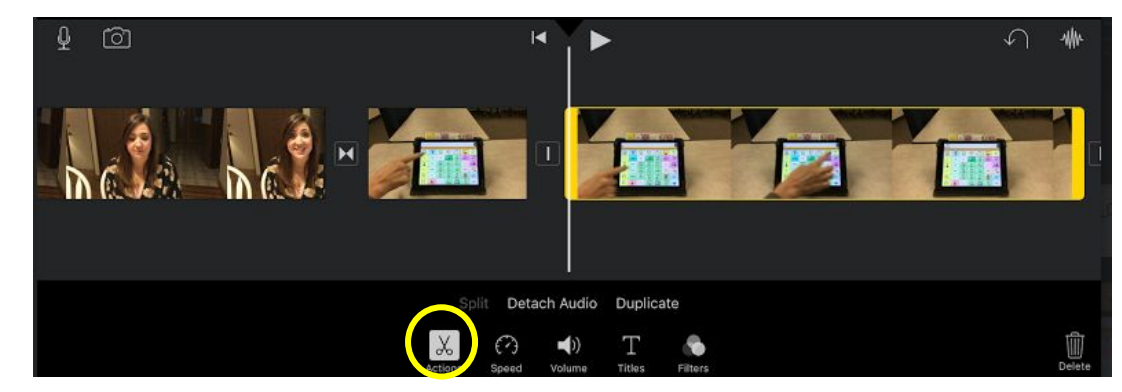

After you split the clip, repeat the steps to **insert a clip** into the timeline.

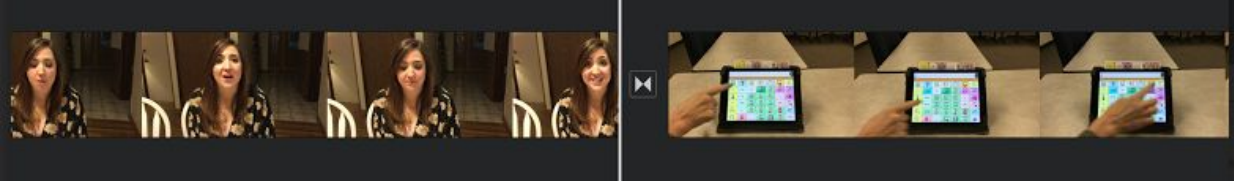

# **Deleting a clip from the timeline**

 Sometimes you may need to remove a clip or portion of one from the timeline. Deleting a clip from the timeline will not delete the original clip from the Media Library. If you delete a clip that was recorded directly into the timeline, that clip will be permanently deleted.

 1. Touch and hold a clip until it lifts off the timeline.

 2. Drag the clip out of the timeline until you see the puff of smoke, then release.

 **Undo and Redo**- If you accidently delete a clip, make a gesture, or perform an action you didn't intend, there is a way to undo it by using the undo feature. You can use Undo as many times to get back previous changes in a session.

 Once you leave iMovie you will not be able to undo former changes. You can also shake the device and a notification will appear asking you if you want to undo the last command. You can continue to shake the device to get back the previous actions.

 You can also double tap a clip. Tap trash can icon in the lower right hand corner.

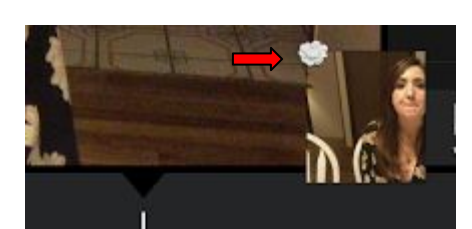

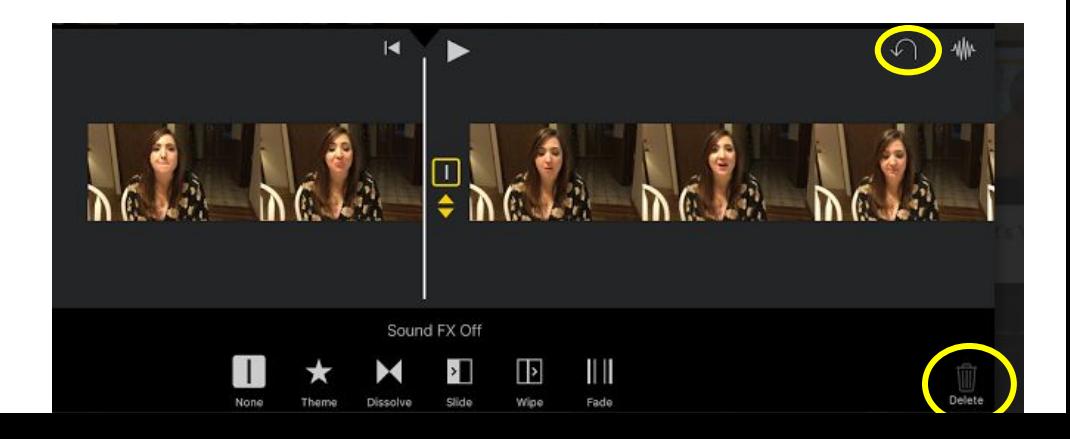

### **Create a Title**

1. Double tap a video clip or photo in the timeline. The clip settings box appears.

2. Tap the "**Title**" option and choose the desired title by tapping on it.

3. Tap inside the title editor to access the onscreen keyboard. Type the text, and tap done.

A title icon will appear at the beginning of the clip.

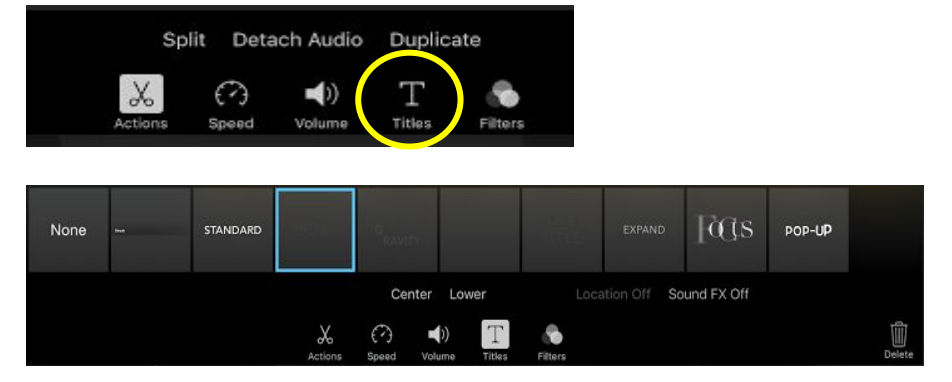

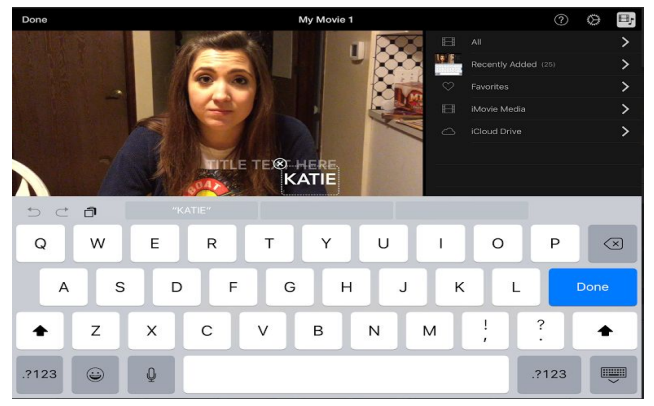

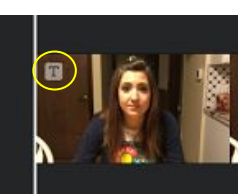

### **Naming your Project**

1. After you're finished with your clip, return to the project screen by tapping the "**Done**" in the upper left corner

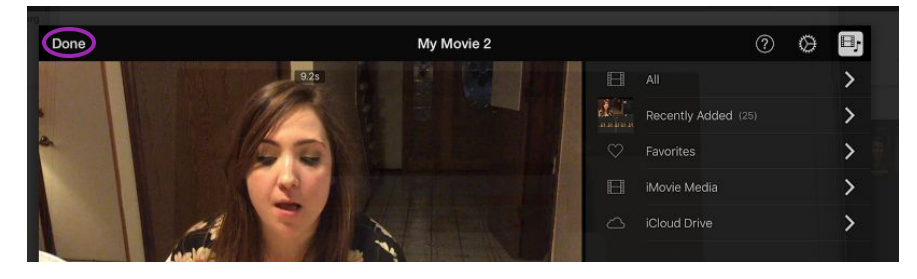

2. Double tap the current name to bring up the onscreen keyboard. **Rename your project** and tap "Done" button on keyboard.

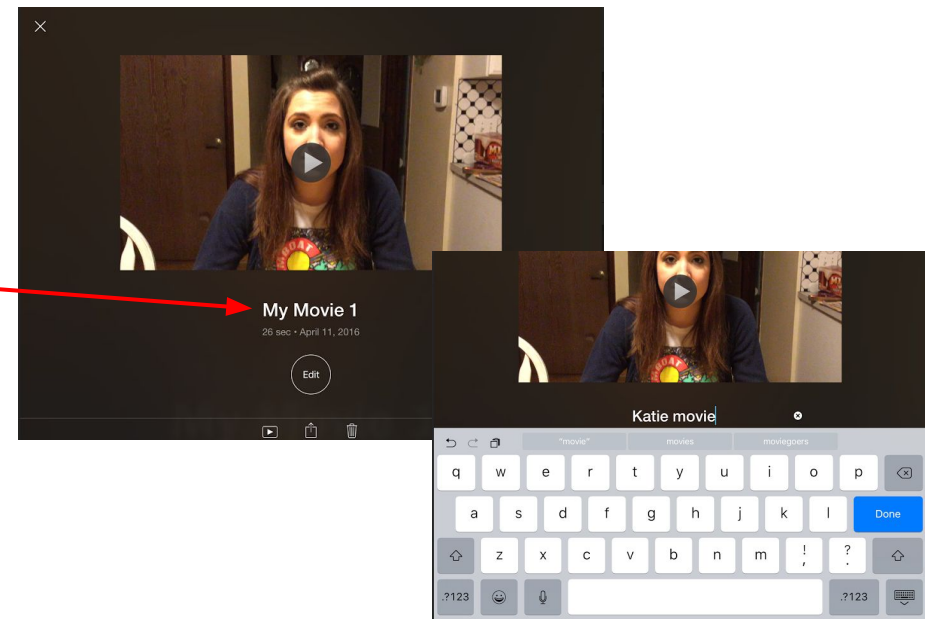

### **Finishing and Sharing the Project**

Once you are satisfied with your project, it's time to share it with others. Upload your clip to your Google Drive.

From the Edit screen, tap the Upload icon at the bottom of the screen.

Tap Google Drive

Tap Upload, the movie clip will be uploaded to your Google Drive.

After the upload is complete close iMovie. Open your Google Drive.

Tap on your movie clip

. Tap the menu icon in the upper right corner

Tap Add People and type in the name/s of the people you want to share with. A link will be sent to their email.

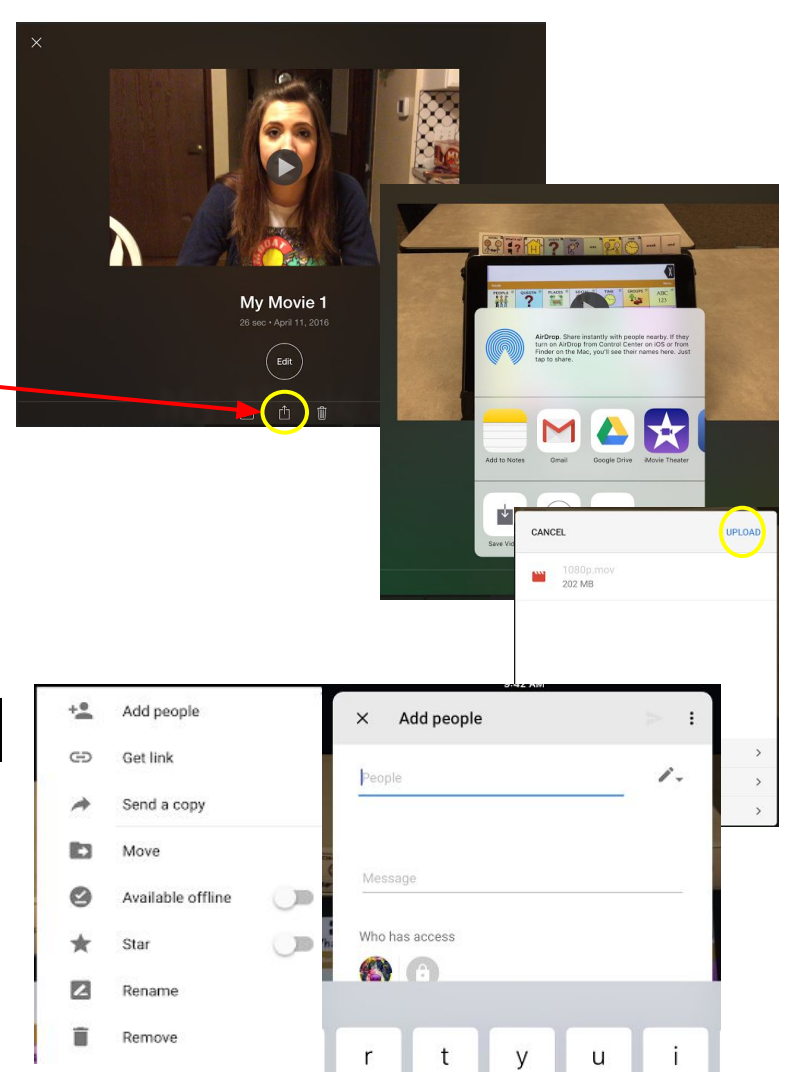

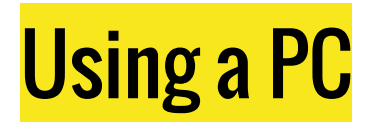

You don't have to have an iPad or Mac!

Free Options for PC:

- Windows Movie Maker
- Microsoft Power Point

Get directions on our website:

http://grantingkidslearningopportunities.weebly.com/

# **Storage Solutions**

# Dropbox

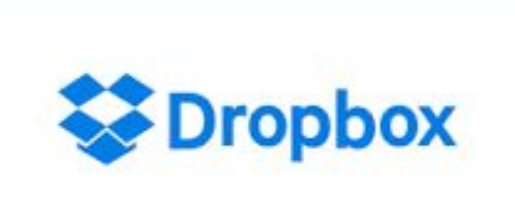

# Google Drive

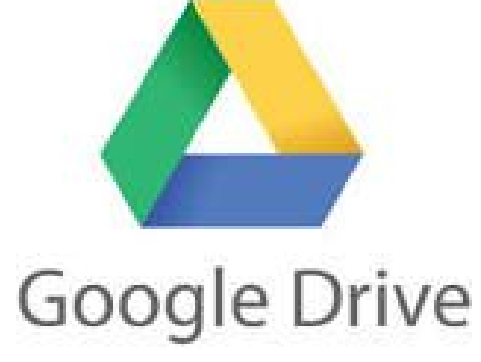

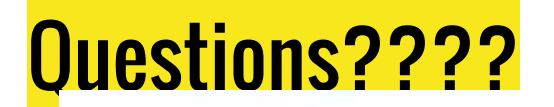

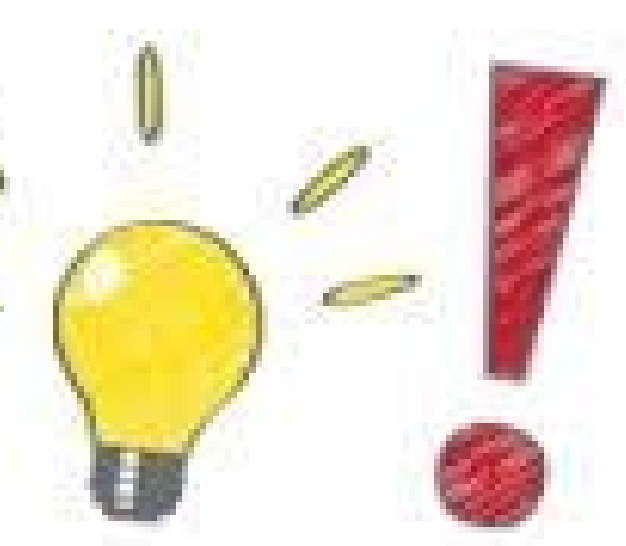

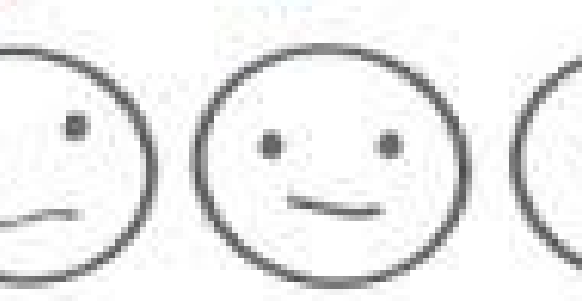

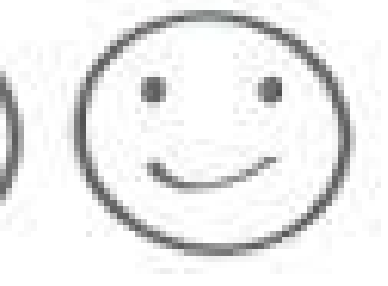